## 国学館高等学校 2024 年度入試

## WEB 出願のマニュアル【受験生用】

本校入学試験への出願につきましては、2024年度(令和6年度)生徒募集要項と あわせて本マニュアルをお読みになり、手続きを行ってください。

なお、本マニュアルの内容を更新する場合があります。つきましては、出願に関 する手続きは、本校ホームページ上で公開している最新のものをご参照くださいま すようお願い致します。

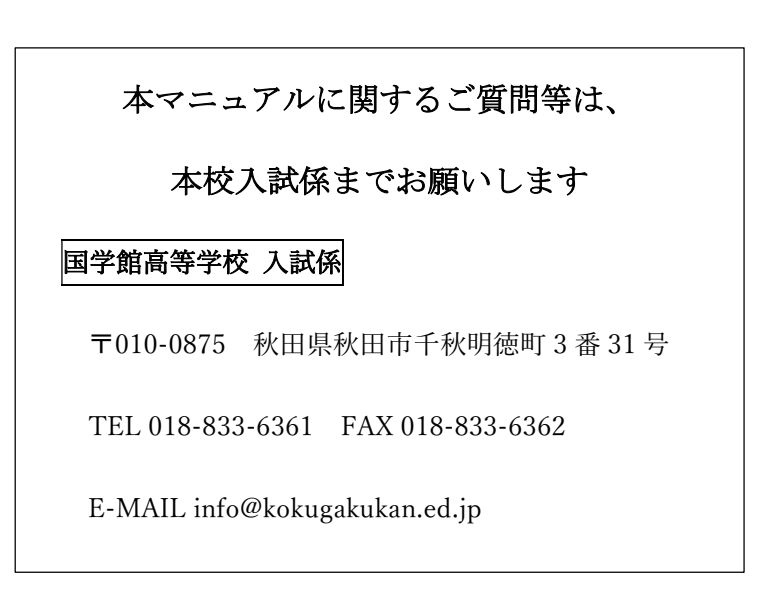

# 目次

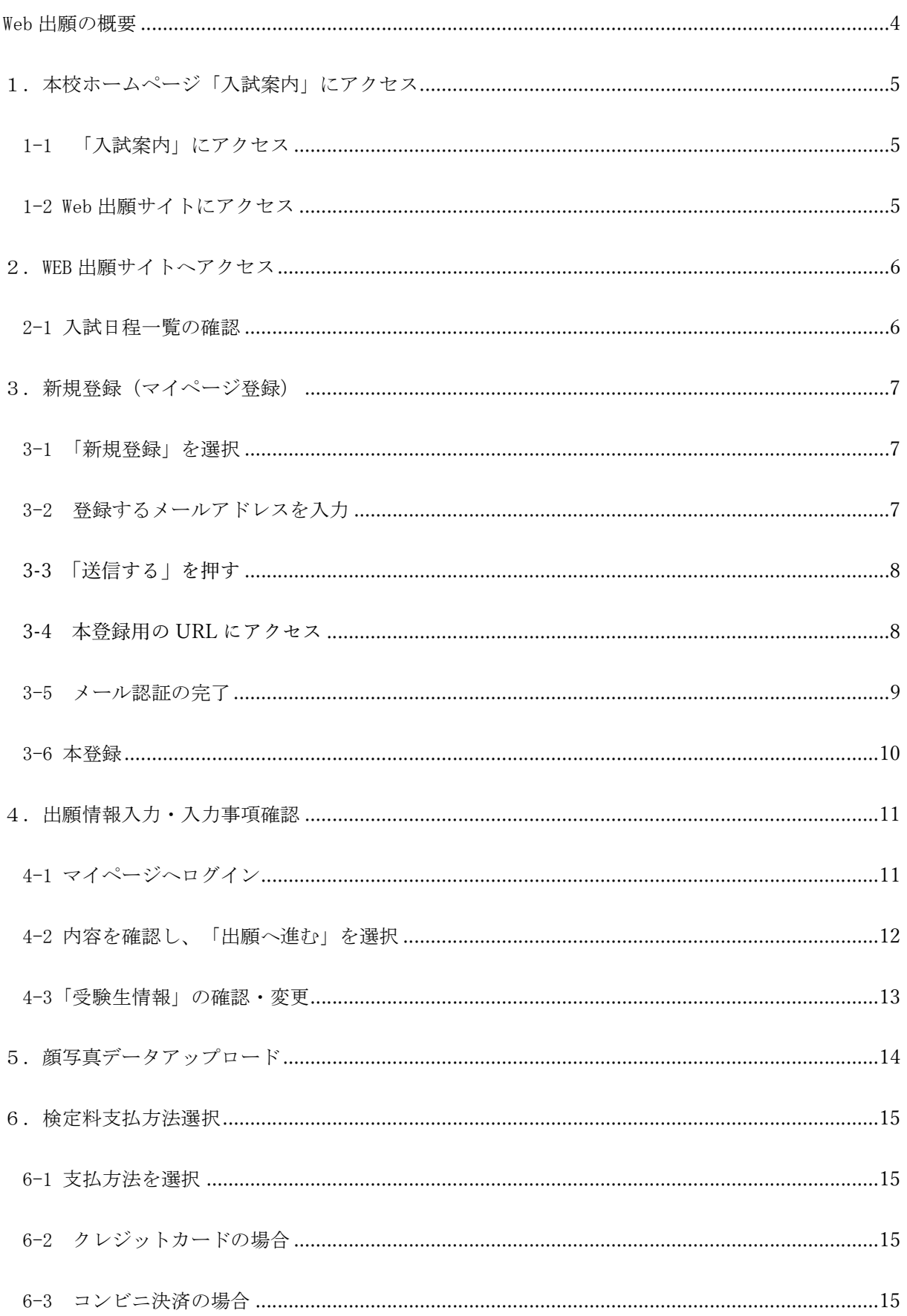

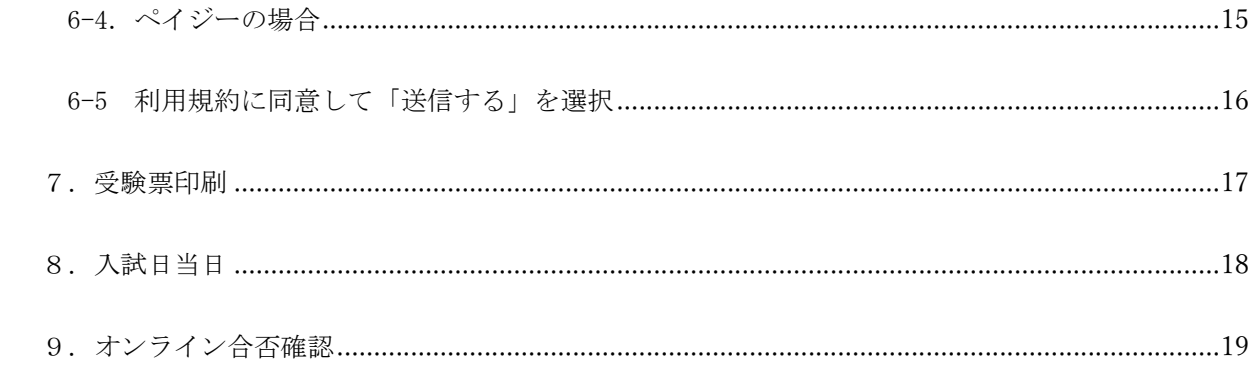

## WEB 出願の概要

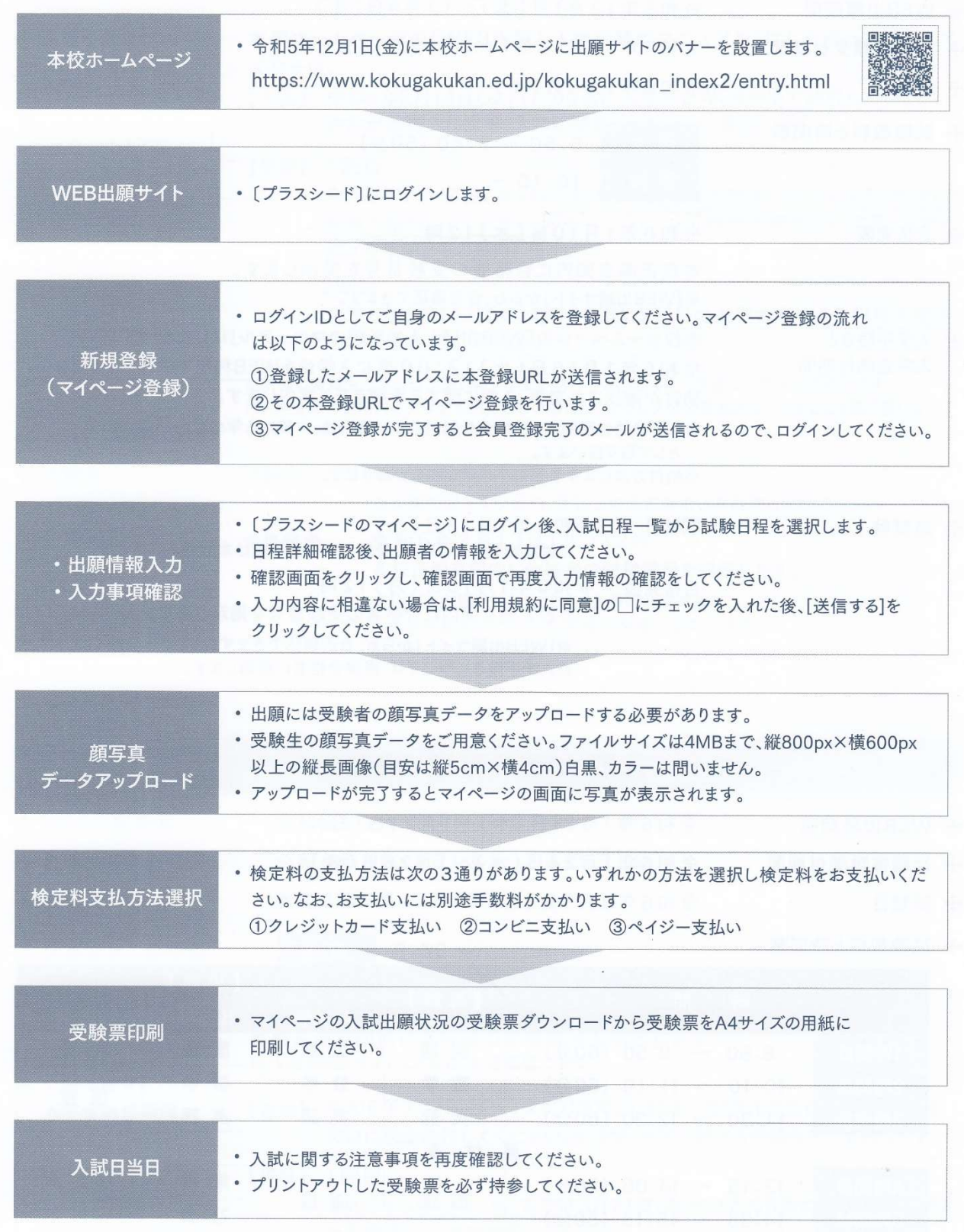

※生徒募集要項 P.4 より抜粋

## 1. 本校ホームページ「入試案内」にアクセス

### 1-1 「入試案内」にアクセス

下記 URL または QR コードを読み取って、本校ホームページ内の「入試案内」のページにアクセ スしてください。

URL https://www.kokugakukan.ed.jp/kokugakukan\_index2/entry.html

 $QR = -F$ 

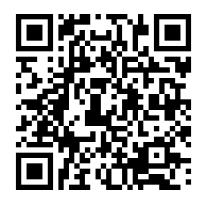

1-2 WEB 出願サイトにアクセス

ページ内の「Web 出願はこちら」のバナーをクリックしてください。WEB 出願サイト「シードプ ラス」にアクセスすることができます。

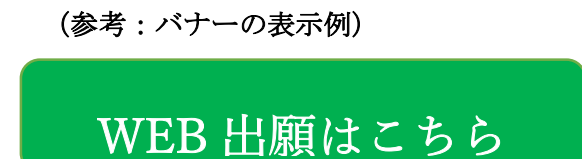

【注意事項】 当該バナーは、令和5年12月1日(金)午前9時以降に設置します。

### 2-1 入試日程一覧の確認

WEB 出願サイトにアクセスすると、以下のようなプラスシードの画面が現れます。

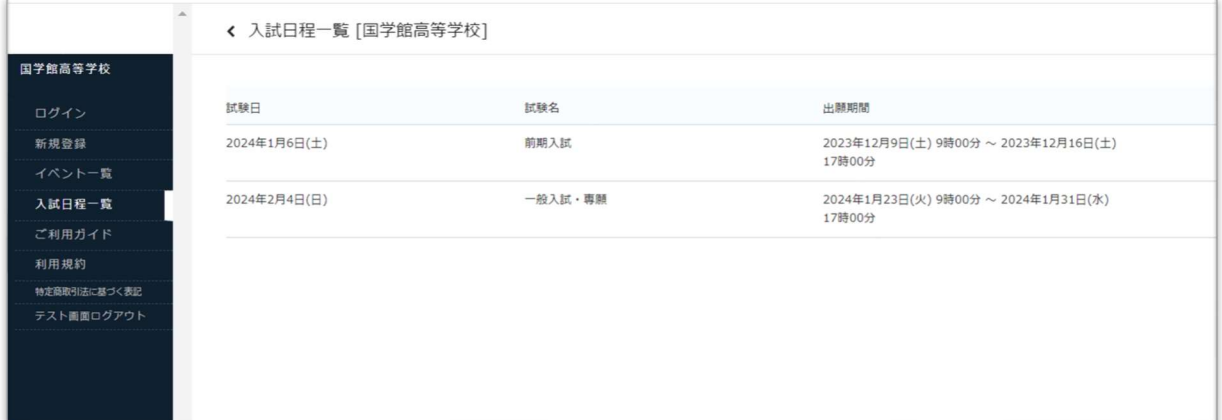

入試日程一覧に、出願しようとする試験があることをご確認ください。入試日程は、以下の

6種類です。

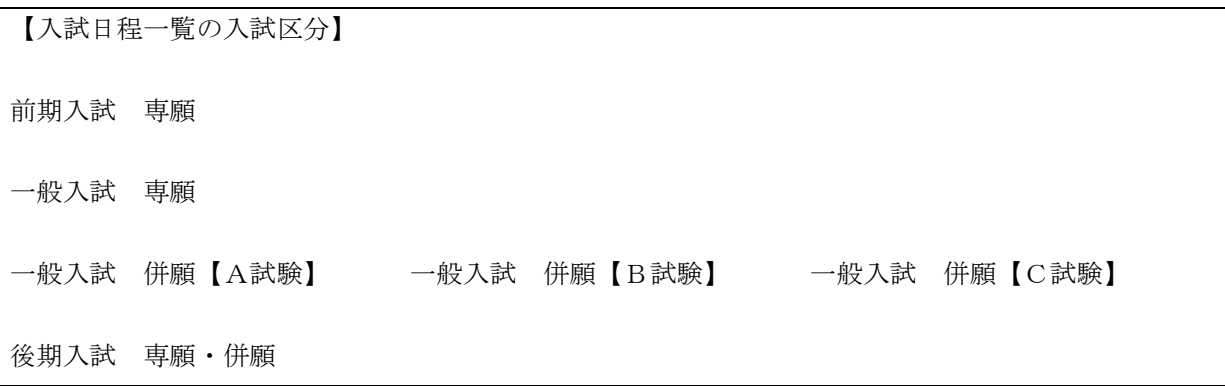

## 【注意事項】

- ① 一般入試 併願における【A試験】【B試験】【C試験】の区分については、生徒募集要項 でご確認ください。
- ② 出願時期によっては、すべての入試日程が閲覧できないことがあります。

## 3.新規登録(マイページ登録)

初めてプラスシードを利用される方は、新規登録をしてください。新規登録がお済みの場合 は、「4.出願情報入力・入力事項確認」へお進みください。

### 3-1 「新規登録」を選択

左側のメニューの中から「新規登録」(赤枠で表示)を選択してください。

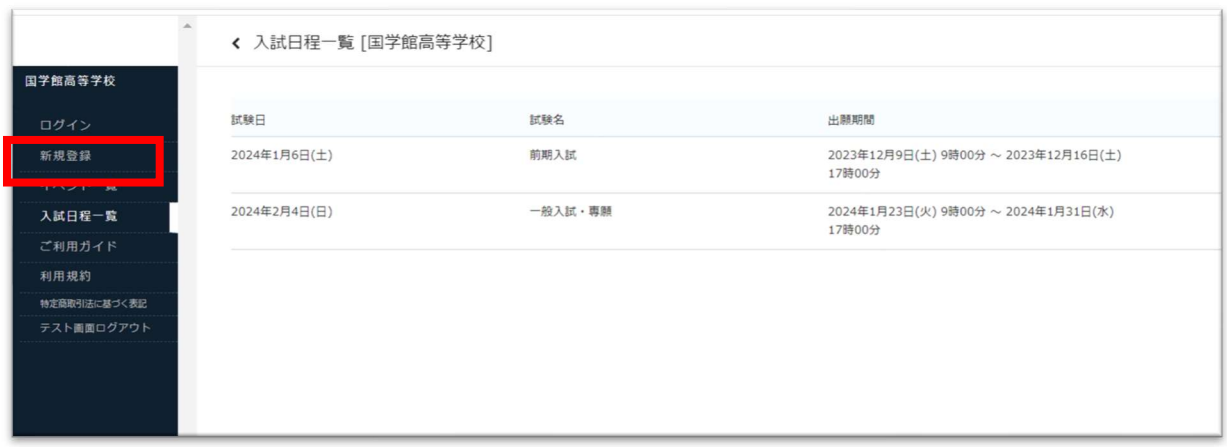

### 3-2 登録するメールアドレスを入力

ログイン ID としてご利用いただく方(保護者)のメールアドレスを入力して「送信する」ボタ ンを押してください。入力されたメールアドレス宛に、本登録用の URL リンクをお送りします。

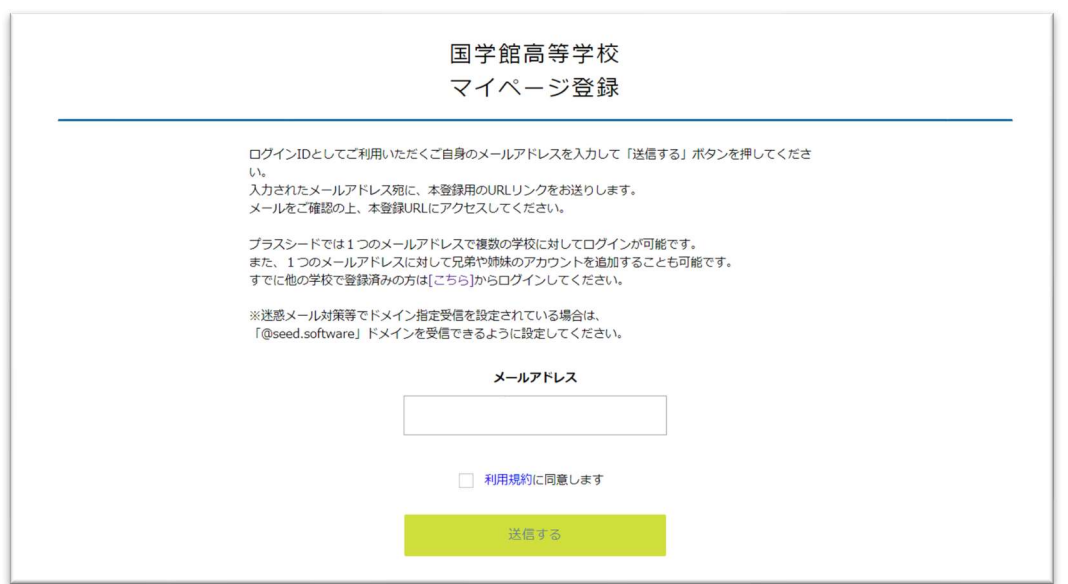

#### 【注意事項】

① 「ログイン ID としてご利用いただく方」としては、例えば、出願手続きに受験料決済が含 まれているため、保護者の方を推奨致します。

② 1つのメールアドレスに対して兄弟や姉妹のアカウントを追加することも可能です。

③ 迷惑メール対策等でドメイン指定受信を設定されている場合は、「@seed.software」ドメ インを受信できるように設定してください。

#### 3-3 「送信する」を押す

利用規約をご確認の上、チェックボックスにチェックを入れ「送信する」をクリックしてくださ

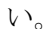

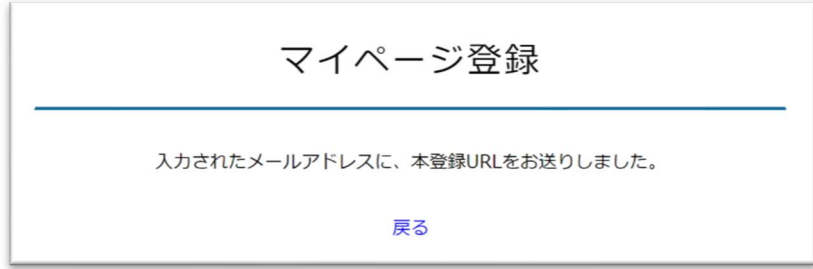

入力されたメールアドレス宛に、本登録用の URL リンクが送られます。メールをご確認ください。

#### 3-4 本登録用の URL にアクセス

届いたメールを開き、メールに記載されている URL(赤枠内)をクリックしてください。

「プラスシード1「国学館高等学校1本登録URLのお知らせ ※このメールはWEB出願システム「プラスシード」から自動送信しています。 プラスシードへの仮登録が完了しました。 下記に記載されているURLから、本登録のお手続きをお願いいたします。 https://seed.software/mail\_auth\_complete?token=a41da076bd95139590dd3c233cfc2dac40d2eab0&school\_code=kokugakukan その場合は、再度仮登録を行ってください。 ※このメールはシステムより自動送信されています。 こちらのメールにご返信いただいてもご連絡できませんので、ご了承ください。 WEB出願システム・イベント申込システム プラスシード運営会社: モチベーションワークス株式会社

「メール認証が完了しました。本登録へお進みください。」というメッセージが表示されます。

「次へ」をクリックしてください。

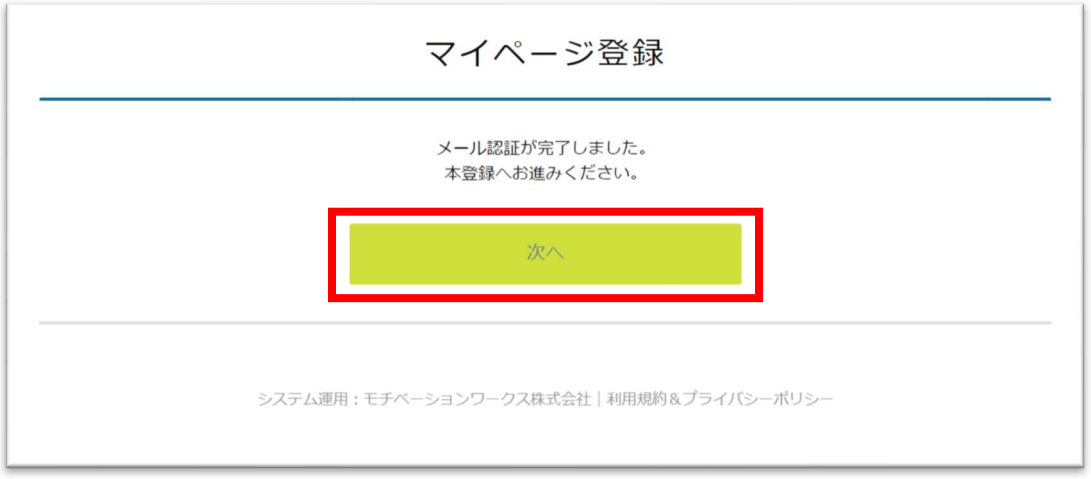

## 3-6 本登録

「マイページ登録画面」で必要事項を入力してください。入力が終わりましたら「登録する」を押し てください。

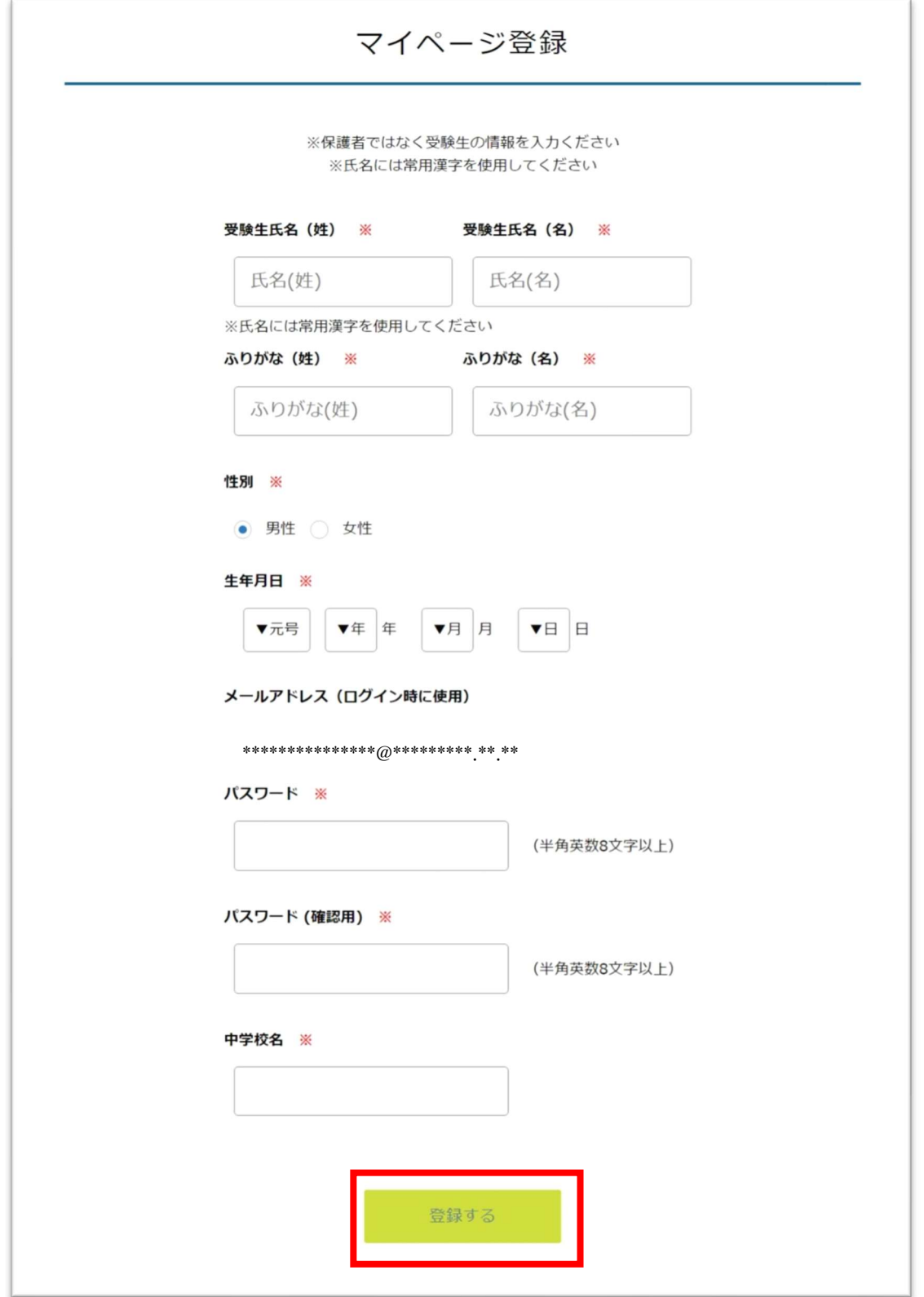

これで新規登録(マイページ登録)が完了しました。

以下の「4.出願情報入力・入力事項確認」「5. 顔写真データアップロード」「6. 検定料支払方 法選択」の入力作業は一時保存が可能です。担任の先生がサポートされる場合等、適宜、「下書き保 存」の機能を利用しながらすすめてください。

## 4.出願情報入力・入力事項確認

以下の出願情報の入力にあたり、受験生の写真データファイルをご準備ください。

### 4-1 マイページへログイン

下記 URL または QR コードよりアクセスしてください。

### URL https://seed.software/login

 $QR = -F$ 

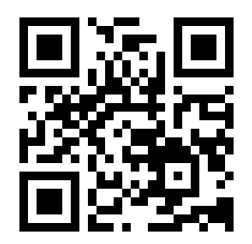

マイページ ログイン画面が現れます。

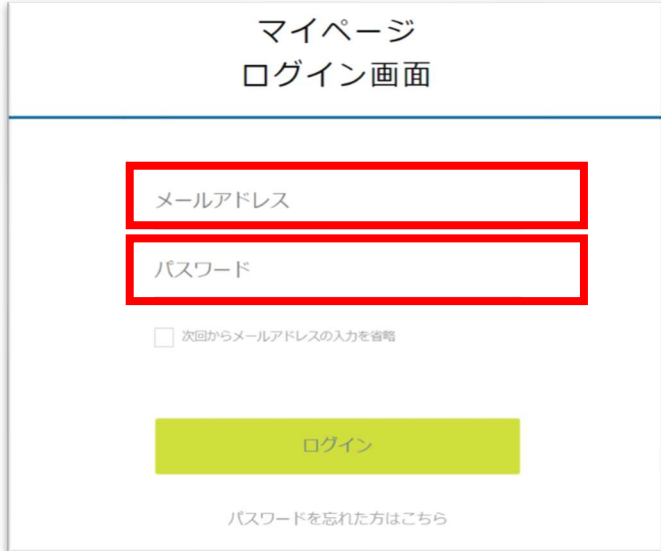

ログイン画面で「メールアドレス」「パスワード」を入力して、ログインしてください。

【注意事項】パスワードを忘れた方は、「パスワードを忘れた方はこちら」(画面下部)にお進 みください。

## 4-2 内容を確認し、「出願へ進む」を選択

入試日程一覧から、出願する入試日程を選択します。

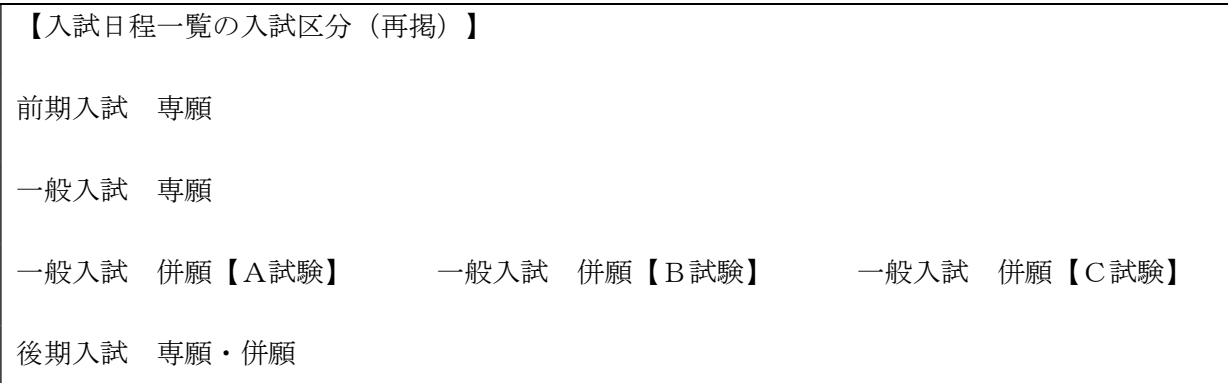

試験名が出願しようとするものと同じか確認してください。特に、一般入試 併願には【A試 験】【B試験】【C試験】の区分がありますので、ご注意ください。

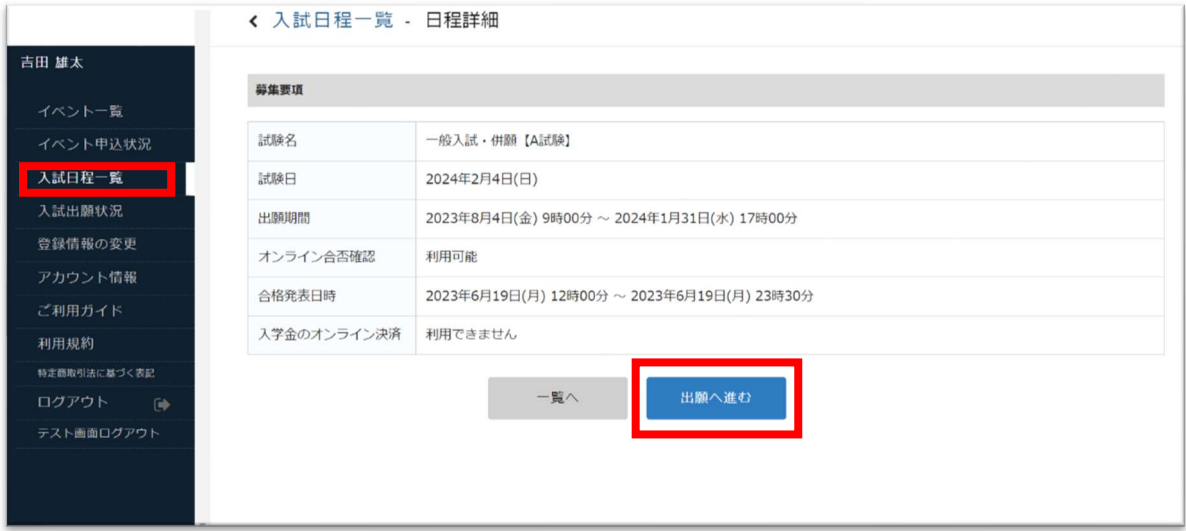

確認が出来ましたら、「出願へ進む」を押してください。

#### 4-3「受験生情報」の確認・変更

受験生情報として、以下の事項を入力してください。

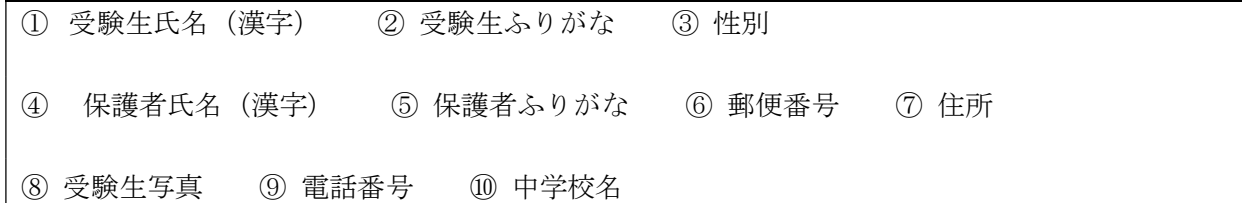

### 【注意事項】

#### (1)志願者と保護者の現住所が異なる場合について

合格通知表その他重要なお知らせ等で郵送が必要なものは、保護者の現住所に郵送致します。そ こで、上記の場合には、「志願者と保護者の現住所は同一ですか?」の質問項目に対して「いい え」を選択してください。その場合、次の質問事項の回答欄に、保護者の現住所を記入してくだ さい。

#### (2) 部活動特待生希望の登録について

出願フォームにて「部活動特待生」は選択できません。部活動特待生の希望者は、別途把握して おりますのでご安心ください。(詳しくは生徒募集要項をご覧ください。)

### ここまでの入力が済みましたら、「下書き保存」を押して、入力情報を保存してください。

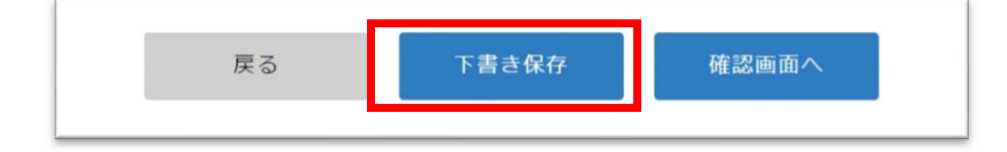

5. 顔写真データアップロード

顔写真データを登録してください。

【顔写真を撮影する際の留意点】

・中学校の制服を着用、上半身、正面、脱帽、カラーまたは白黒とします。

・保護者の方がスマートフォン等で撮影された写真でも可とします。

・ファイルサイズは、4MB 以内としてください。

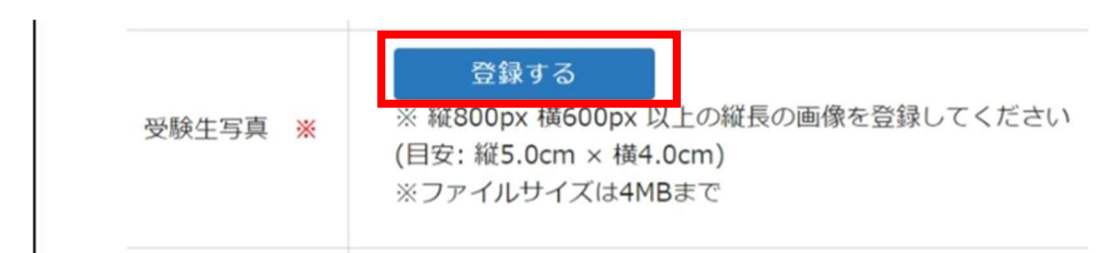

受験生写真内の「登録する」を押して、ファイルを選択してください。

ここまでの入力が済みましたら、「下書き保存」を押して、入力情報を保存してください。

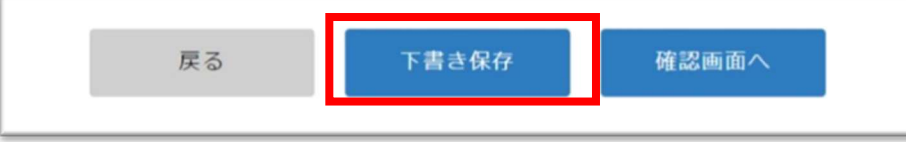

## 6.検定料支払方法選択

#### 6-1 支払方法を選択

クレジットカード、コンビニ決済、ペイジーの3種類からご都合のよいものを1つ選択してくださ い。<mark>検定料の支払いは、WEB 出願期間内に決済をしてください。</mark>WEB 出願期間については、生徒募集 要項を参照してください。

6-2 クレジットカードの場合

#### 追加項目としてクレジットカード番号・有効期限・セキュリティコードを入力してください。

セキュリティ上、これらの項目は下書き保存の対象外です。

入学検定料 10,000 円に加えて、手数料 336 円(税込)が別途かかります。

#### 6-3 コンビニ決済の場合

「確認画面へ」をクリックして次へお進みください。

出願手続き後に送信されるメールの中にコンビニでの支払い時に必要な受付番号の記載があります。

期限までに指定のコンビニ(ファミリーマート、ローソン、セイコーマート、ミニストップ)でお支 払いをお願いします。

※入金確認後に受験票のダウンロードが可能です。

入学検定料 10,000 円に加えて、手数料 336 円(税込)が別途かかります。

#### 6-4.ペイジーの場合

追加項目の入力はありません。そのまま「確認画面へ」をクリックして次へお進みください。

出願手続き後に送信されるメールの中にペイジーの振込先情報と振込期限の記載があります。

期限までに金融機関の ATM(ゆうちょ銀行を含む)またはネットバンキングでお支払いをお願いいたし ます。

※入金確認後に受験票のダウンロードが可能です。

#### 入学検定料 10,000 円に加えて、手数料 336 円(税込)が別途かかります。

出願に必要なデータがすべて入力できましたら、利用規約に同意して「送信する」を押してくださ  $V_{\circ}$ 

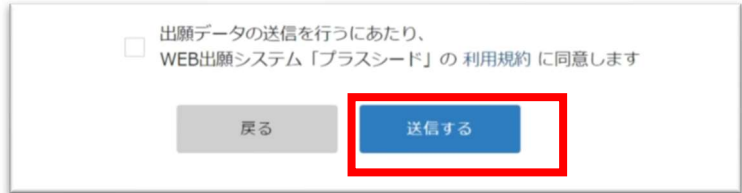

 $\mathbf{I}$ 

受験票は、各自でプリントアウトして、受験日当日、持参してください。

以下は、受験票の例です。(紙面の都合により、余白部分は省略してあります。)

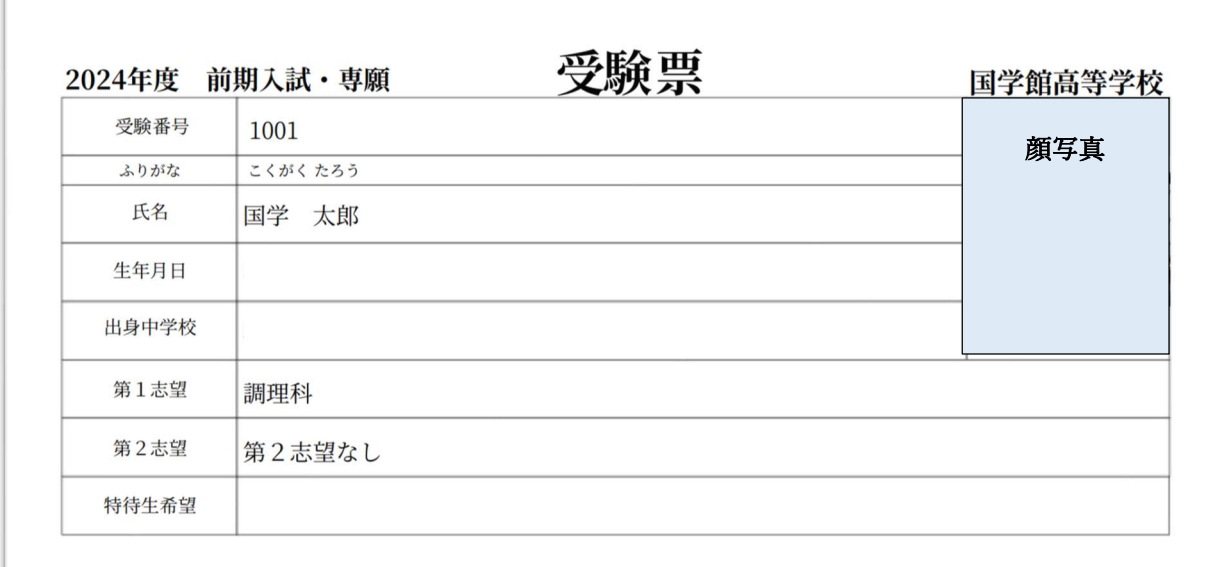

#### 【注意事項】

- ① 用紙はA4サイズの白色コピー用紙を推奨します。
- ② 受験票は、2つ折りまたは3つ折りサイズに折りたたんでも構いません。
- ③ 受験票の下側は余白となっていますが、切り取らないようにしてください。

④ どうしてもプリントアウトできない場合は、受験日1週間前までに、本校入試係にご連絡くださ い。受験日当日、受付にてプリントアウトしたものをお渡しします。

## 8.入試日当日

受験票は、各自でプリントアウトして、受験日当日、持参してください。参考までに、入試当日携行 品について、生徒募集要項の該当部分を掲載します。

#### 4 入学試験当日に持参するものと諸注意

- (1) 当日持参するもの ①受験票(各自プリントアウトしたもの) ②筆記用具(鉛筆・消しゴム・定規・コンパス) ③内ズック 4昼食(一般入試のみ)
- (2) 当日持参してはいけないもの ①英語辞書·辞書機能や会話機能のある機器等 2電卓·計算機能付時計等
- (3) 試験開始時刻に遅刻した場合は、試験開始時刻後20分以内の遅刻に限り受験を認めます。
- (4)携帯電話·スマートフォン等は試験中、電源をOFFにしてください。
- (5) 校地内に受験生用の駐車場はありません。近隣の図書館などの施設等の駐車場に駐車する ことのないよう、ご注意ください。

#### 募集要項 P.3 から抜粋

### 【注意事項】

① 受験票をプリントアウトできなかった受験生で、事前に申し出があった方には、受付で受験 票をお渡しします。受験日の3日前までに本校入試係まで、その旨をお知らせください。

## 9.オンライン合否確認

合格発表開始後、マイページから合否確認ができます。

下記 URL または QR コードよりアクセスしてください。(本マニュアル P.11 と同様の内容です)

### URL https://seed.software/login

QR コード

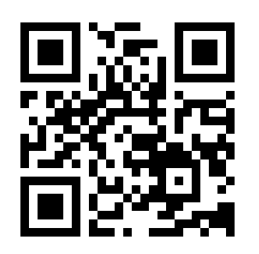

マイページ ログイン画面が現れます。

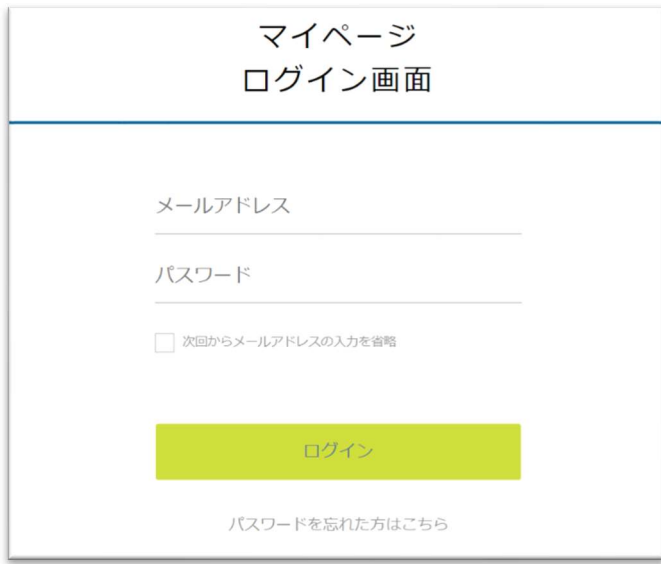

ログイン画面で「メールアドレス」「パスワード」を入力して、ログインしてください。

【注意事項】パスワードを忘れた方は、「パスワードを忘れた方はこちら」(画面下部)にお進 みください。